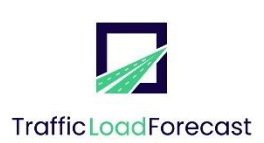

**TrafficLoadForecast**

**Τ2ΕΔΚ-04426**

# Εγχειρίδιο Χρήσης

# Ολοκληρωμένου Συστήματος Πρόβλεψης και Διαχείρισης Φόρτου Οδικών Μεταφορών

### **ΕΡΕΥΝΩ-ΔΗΜΙΟΥΡΓΩ-ΚΑΙΝΟΤΟΜΩ**

i

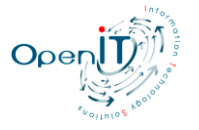

# **1 Λειτουργικότητα Ολοκληρωμένου Συστήματος TrafficLoadForecast**

### **1.1 Είσοδος στην πλατφόρμα**

Η είσοδος εγγεγραμμένου χρήστη στην πλατφόρμα γίνεται από την οθόνη σύνδεσης με τα στοιχεία του λογαριασμού του. Ο χρήστης πρέπει να συμπληρώσει σωστά τα στοιχεία εισόδου του και να πατήσει το κουμπί «Είσοδος» για να εισέλθει στην πλατφόρμα.

Για τη δημιουργία των λογαριασμών των χρηστών υπεύθυνοι είναι οι διαχειριστές της πλατφόρμας. Αυτό σημαίνει ότι για να συνδεθεί κάποιος χρήστης στη διαδικτυακή πλατφόρμα θα πρέπει πρώτα ένας διαχειριστής να έχει δημιουργήσει τον αντίστοιχο λογαριασμό.

Η είσοδος στην πλατφόρμα γίνεται στο ακόλουθο url και με τα εξής στοιχεία:

url: <https://panel.trafficloadforecast.eu/>

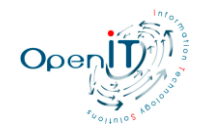

## **1.2 Χρήστες**

Μέσω της ενότητας χρήστες μπορείτε να δημιουργήσετε/επεξεργαστείτε/διαγράψετε έναν χρήστη.

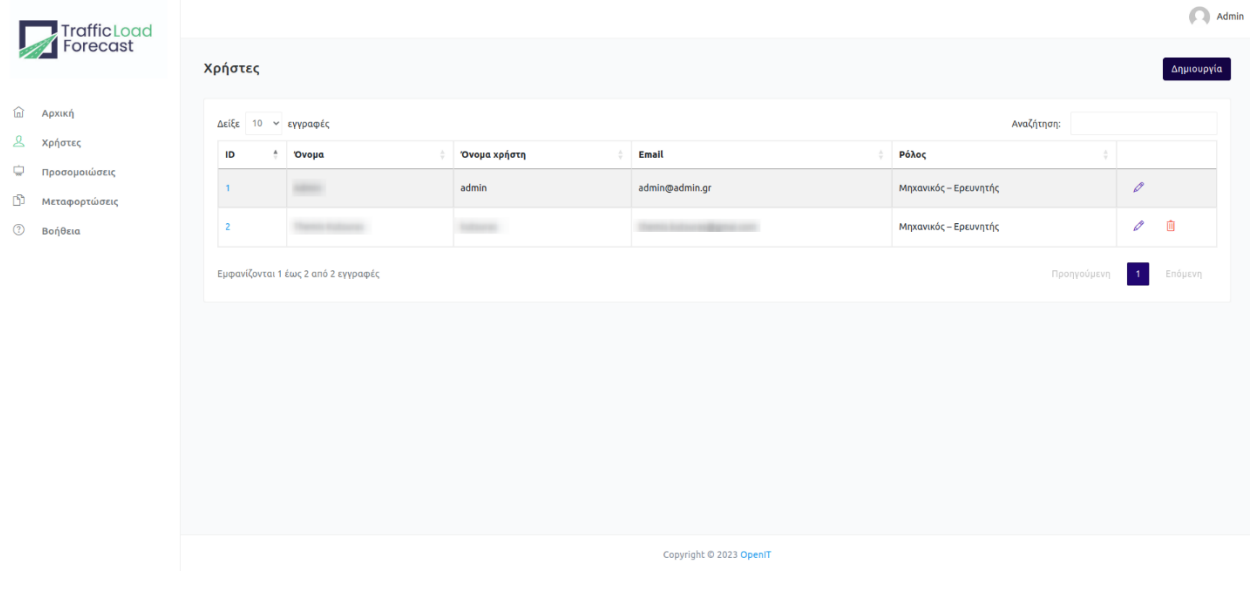

Πατώντας στο κουμπί Δημιουργία, θα μεταβείτε στη φόρμα δημιουργίας χρήστη

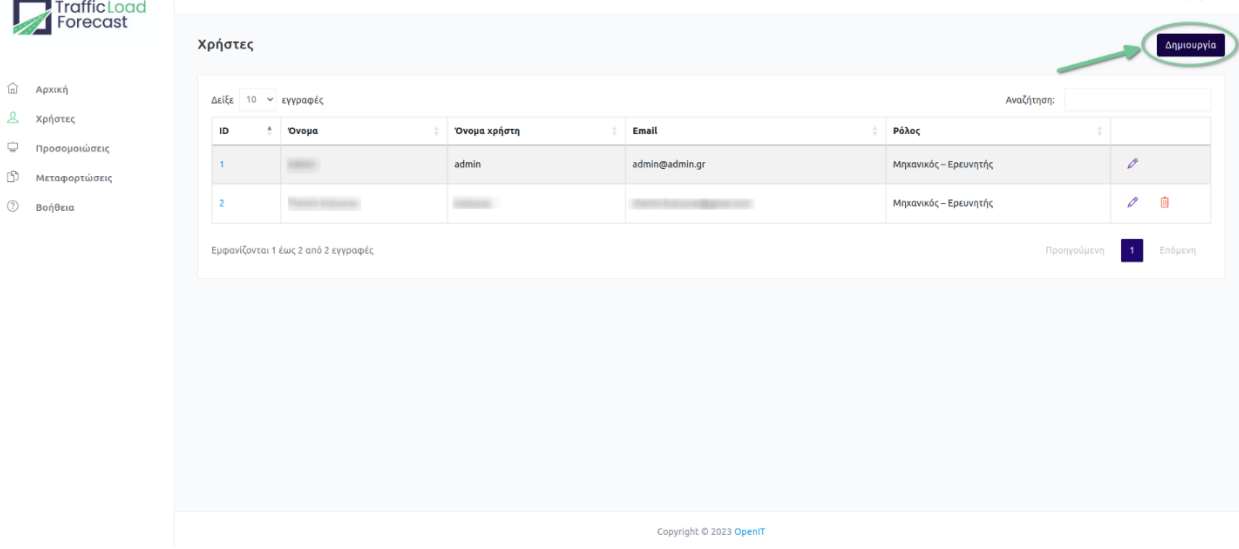

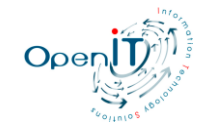

3

Αφού συμπληρώσετε όλα τα υποχρεωτικά πεδία, πατήστε το κουμπί Αποθήκευση, για να γίνει η δημιουργία του χρήστη.

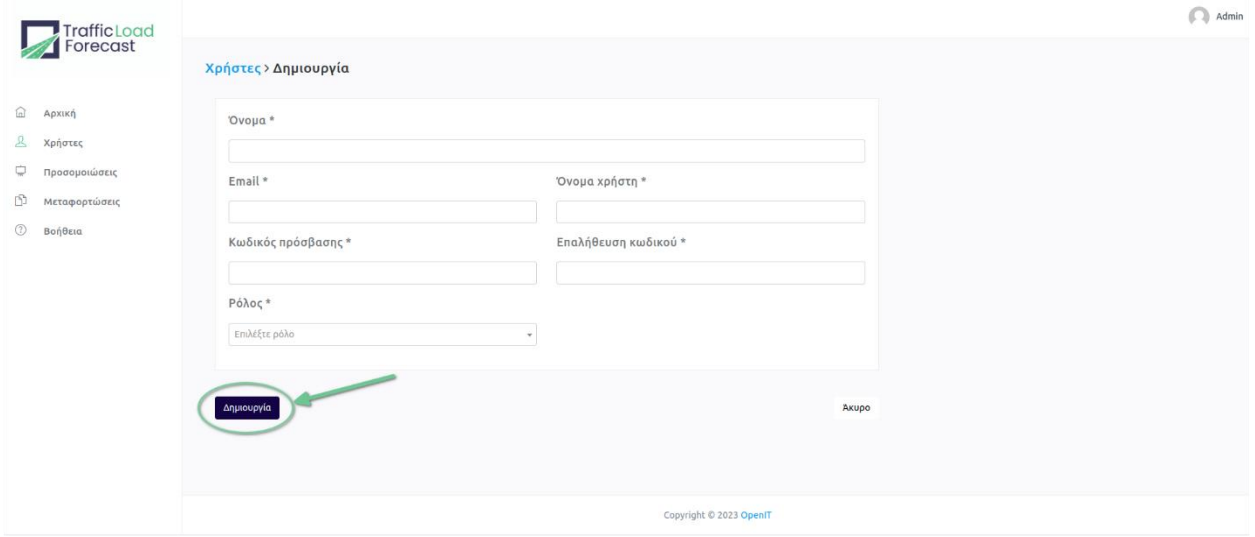

Αν επιλέξετε το μολύβι στα δεξιά του χρήστη, τότε μεταβαίνετε στη φόρμα με προσυμπληρωμένα τα στοιχεία του χρήστη, τα οποία μπορείτε να επεξεργαστείτε.

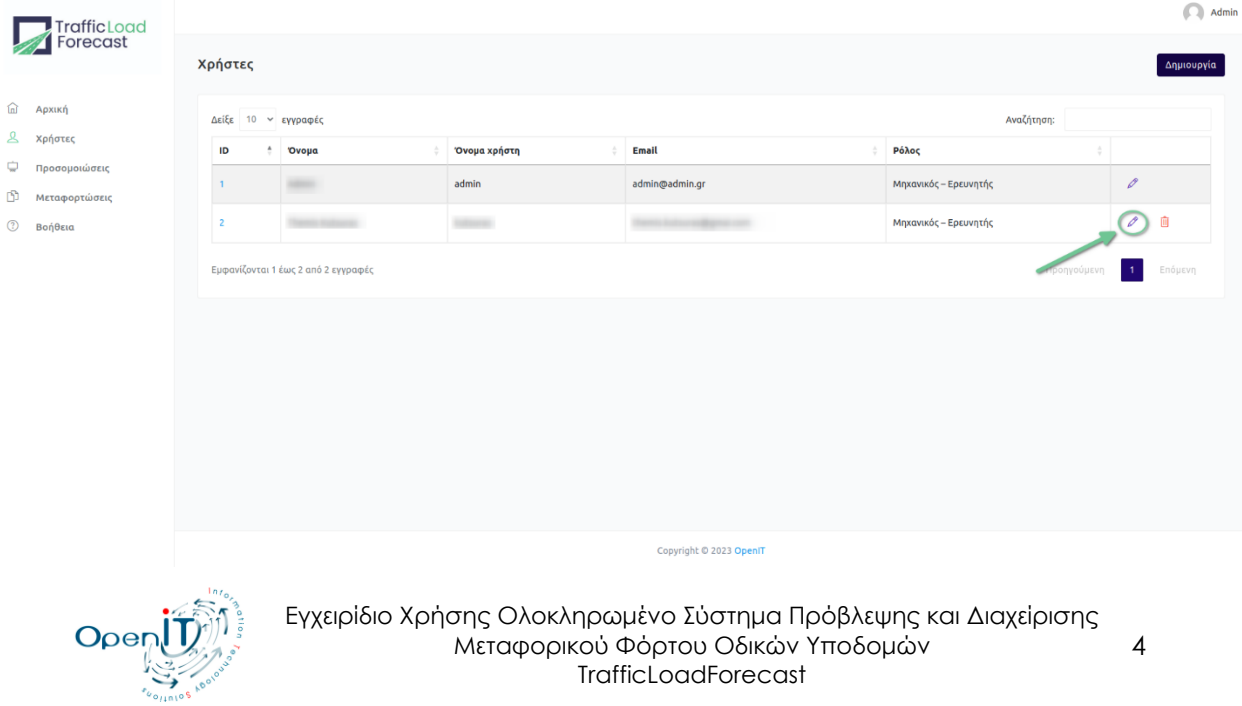

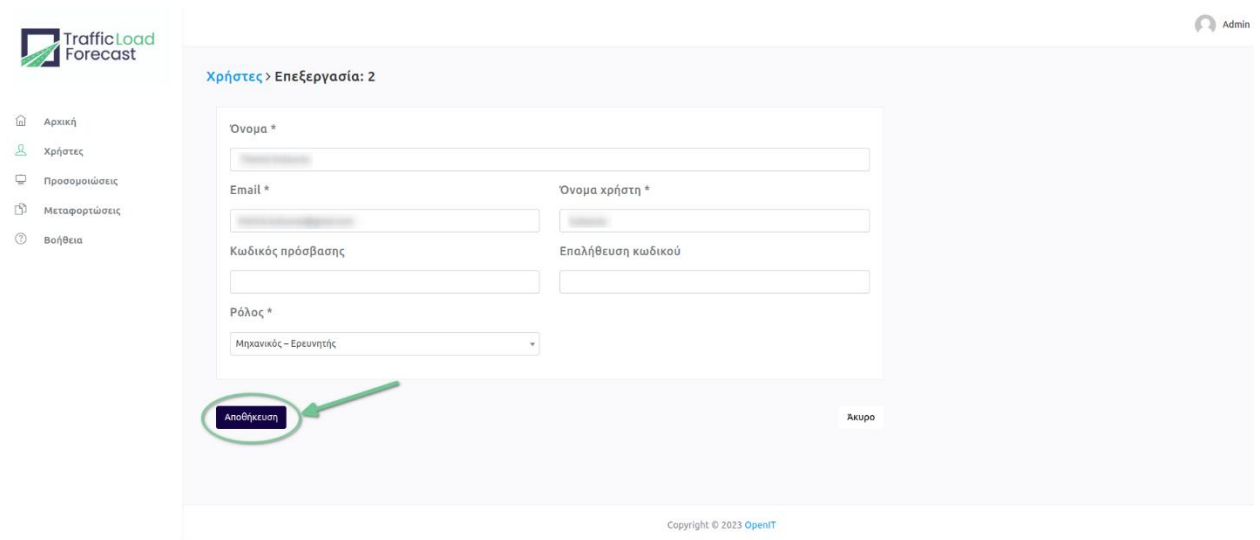

Αν θέλετε να διαγράψετε έναν χρήστη, μπορείτε να το κάνετε πατώντας στον κόκκινο κάδο που βρίσκεται δεξιά του χρήστη στην κεντρική οθόνη χρηστών, και επιβεβαιώνετε την ενέργεια σας.

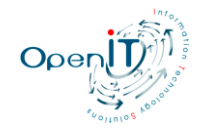

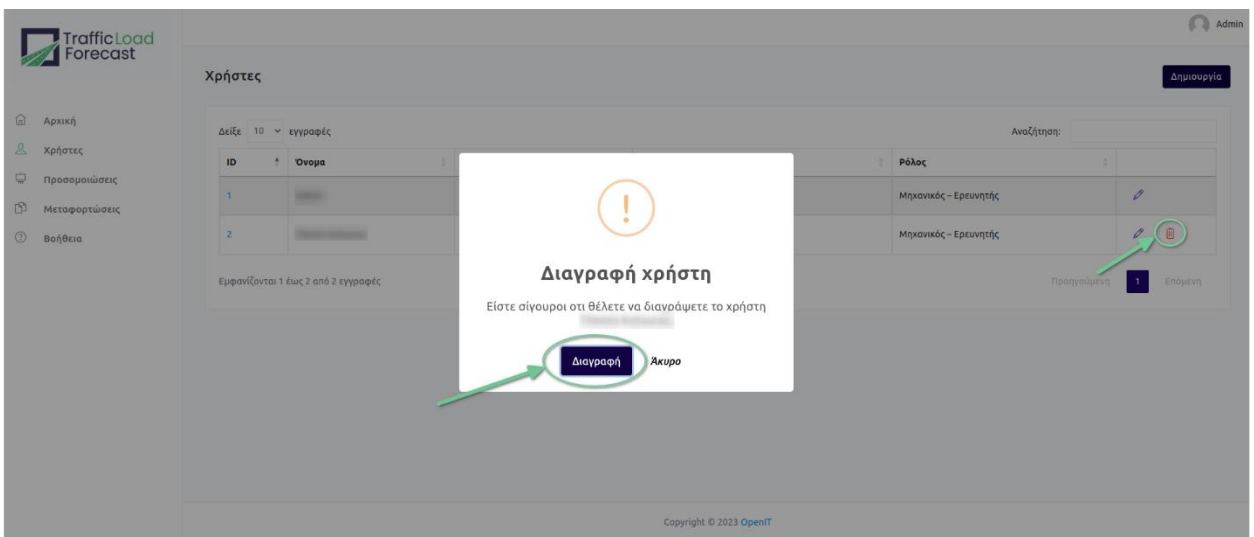

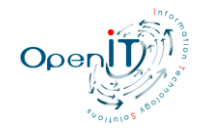

### **1.3 Προσομοιώσεις**

### **1.3.1 Ενέργειες**

Στην ενότητα Προσομοιώσεις, έχετε την δυνατότητα να δημιουργήσετε/προβάλετε/διαγράψετε μία υπάρχουσα προσομοίωση.

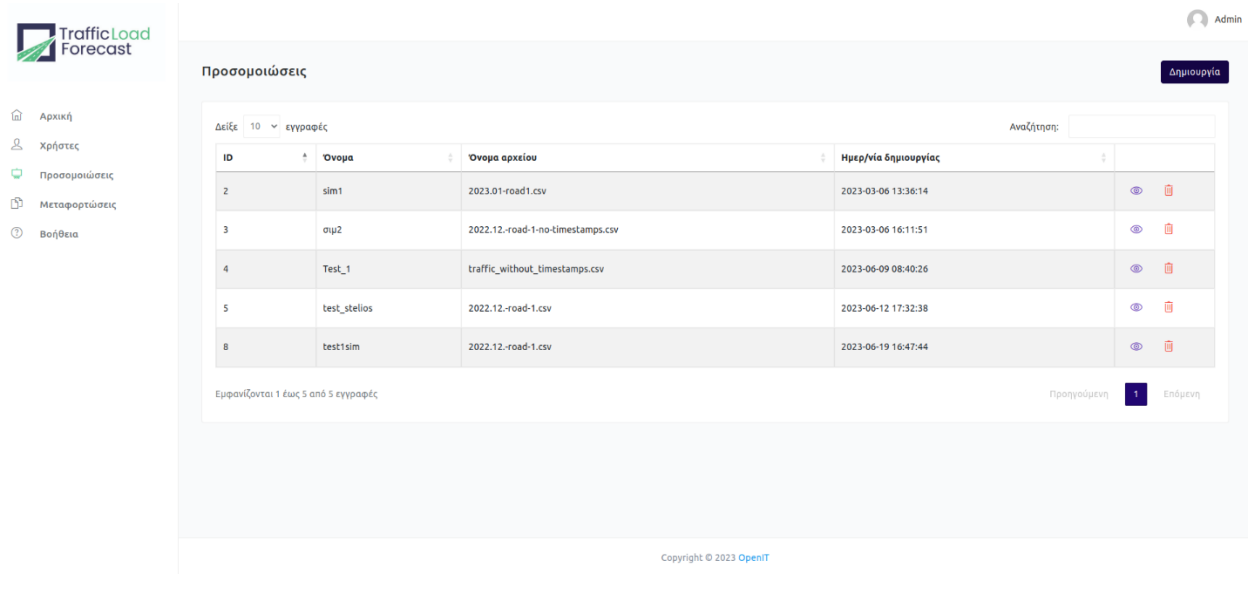

Πατώντας το κουμπί Δημιουργία, θα μεταφερθείτε σε μία σελίδα που περιέχει 3 βήματα για την δημιουργία μιας προσομοίωσης. Σημείωση: Δεν μπορείτε να δημιουργήσετε μία προσομοίωση όσο βρίσκεται σε εξέλιξη η εκτέλεση μίας υπάρχουσας.

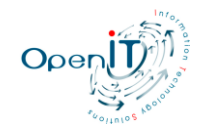

7

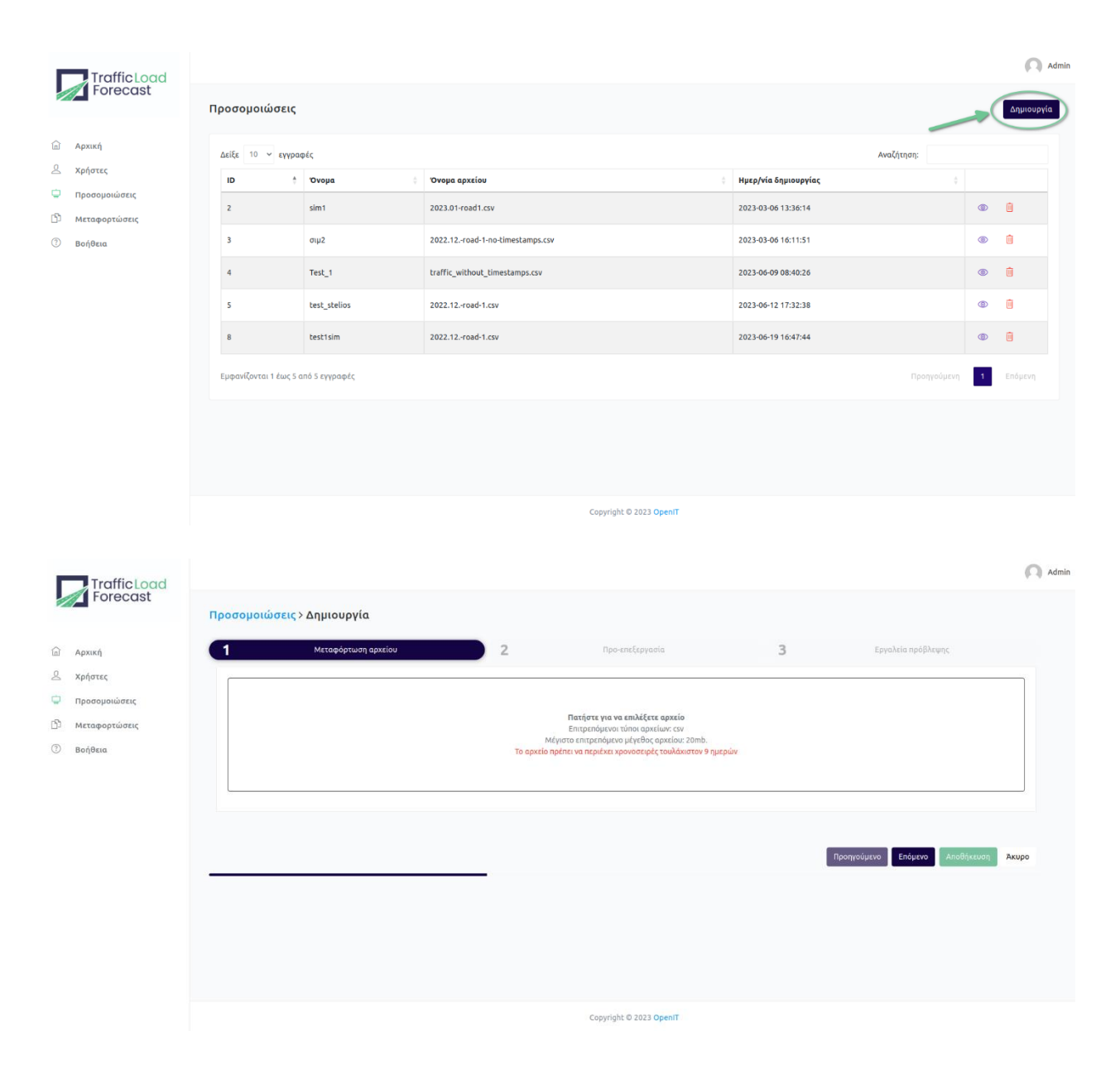

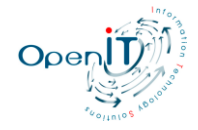

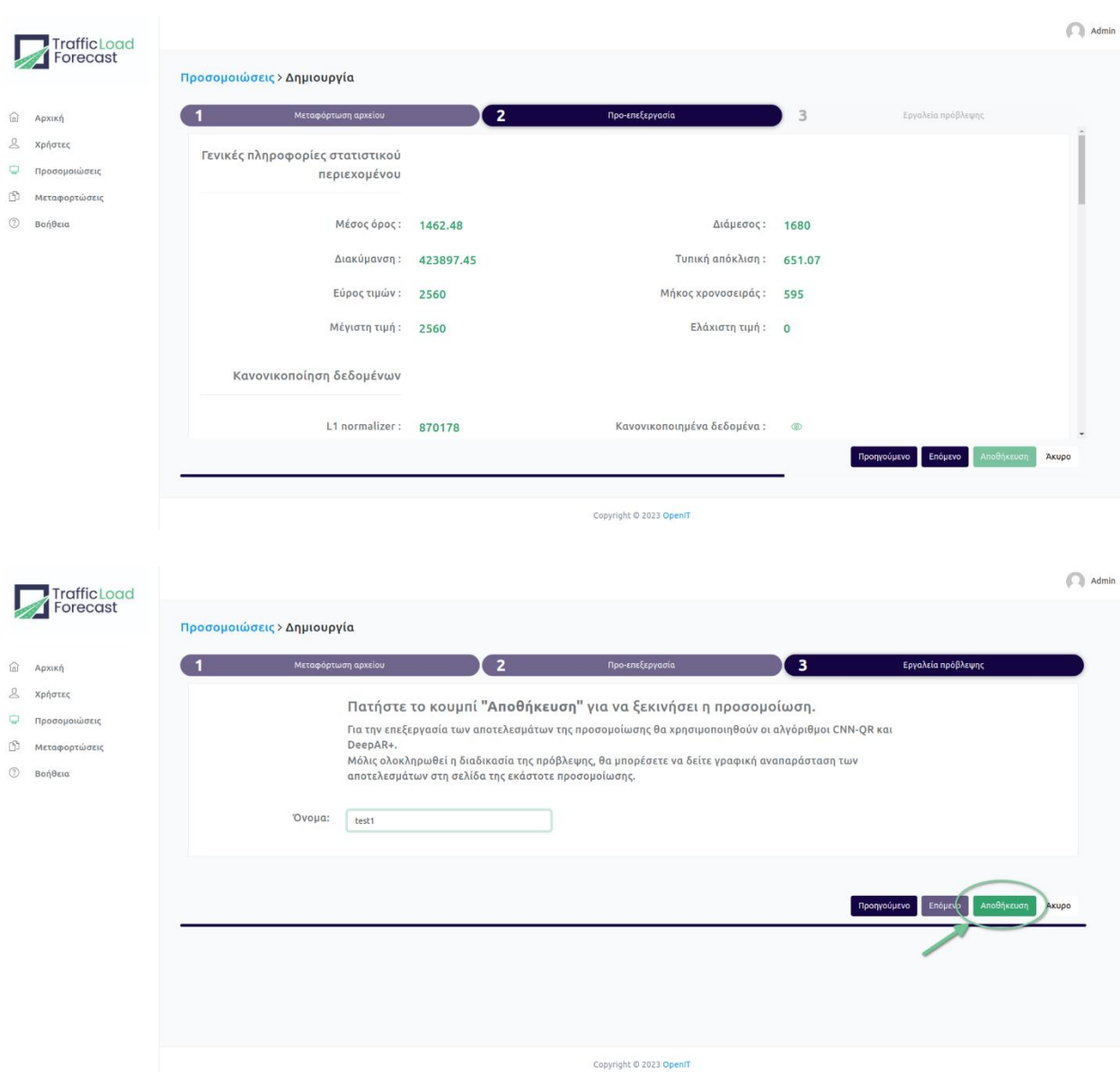

Όσο μία προσομοίωση είναι σε εξέλιξη, ενημερώνεστε με κατάλληλα μηνύματα. Μπορείτε να δείτε οποιαδήποτε στιγμή τα αποτελέσματα της προεπεξεργασίας αλλά και της εκτέλεσης μιας προσομοίωσης, πατώντας στο ματάκι που βρίσκεται δεξιά στην κεντρική σελίδα των

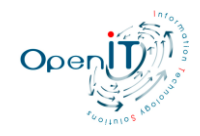

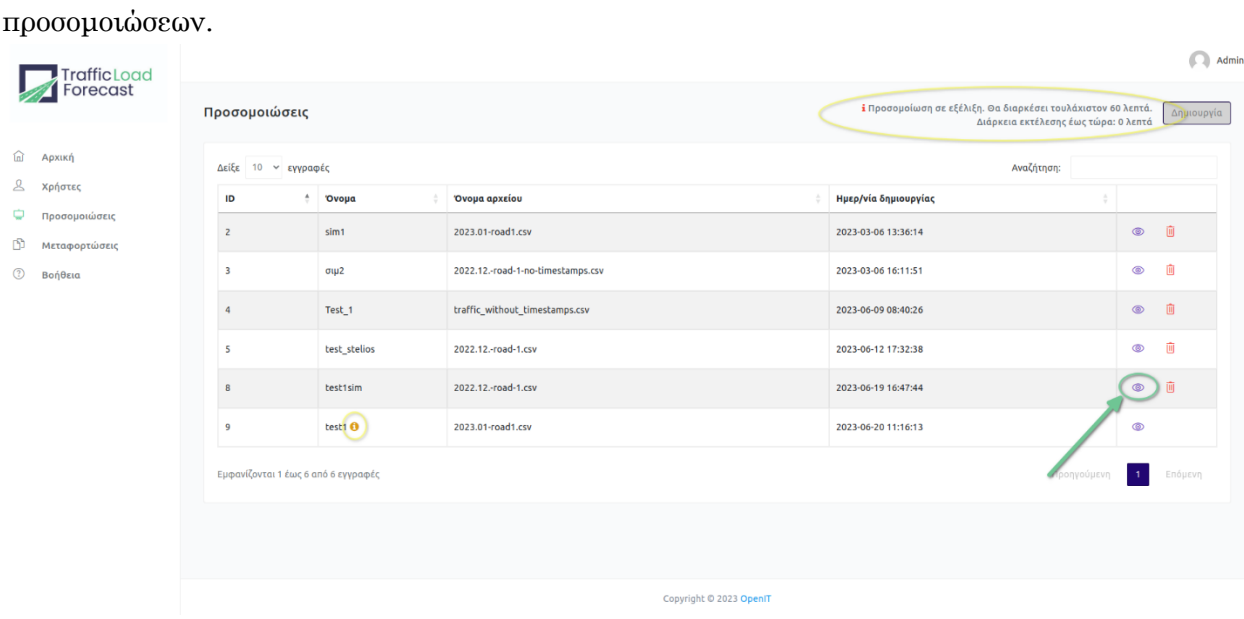

Κατά την προβολή μιας προσομοίωσης ενημερώνεστε για την πορεία της εκτέλεσης της, καθώς και μπορείτε να εκτυπώσετε τα αποτελέσματα αυτής

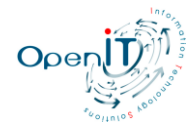

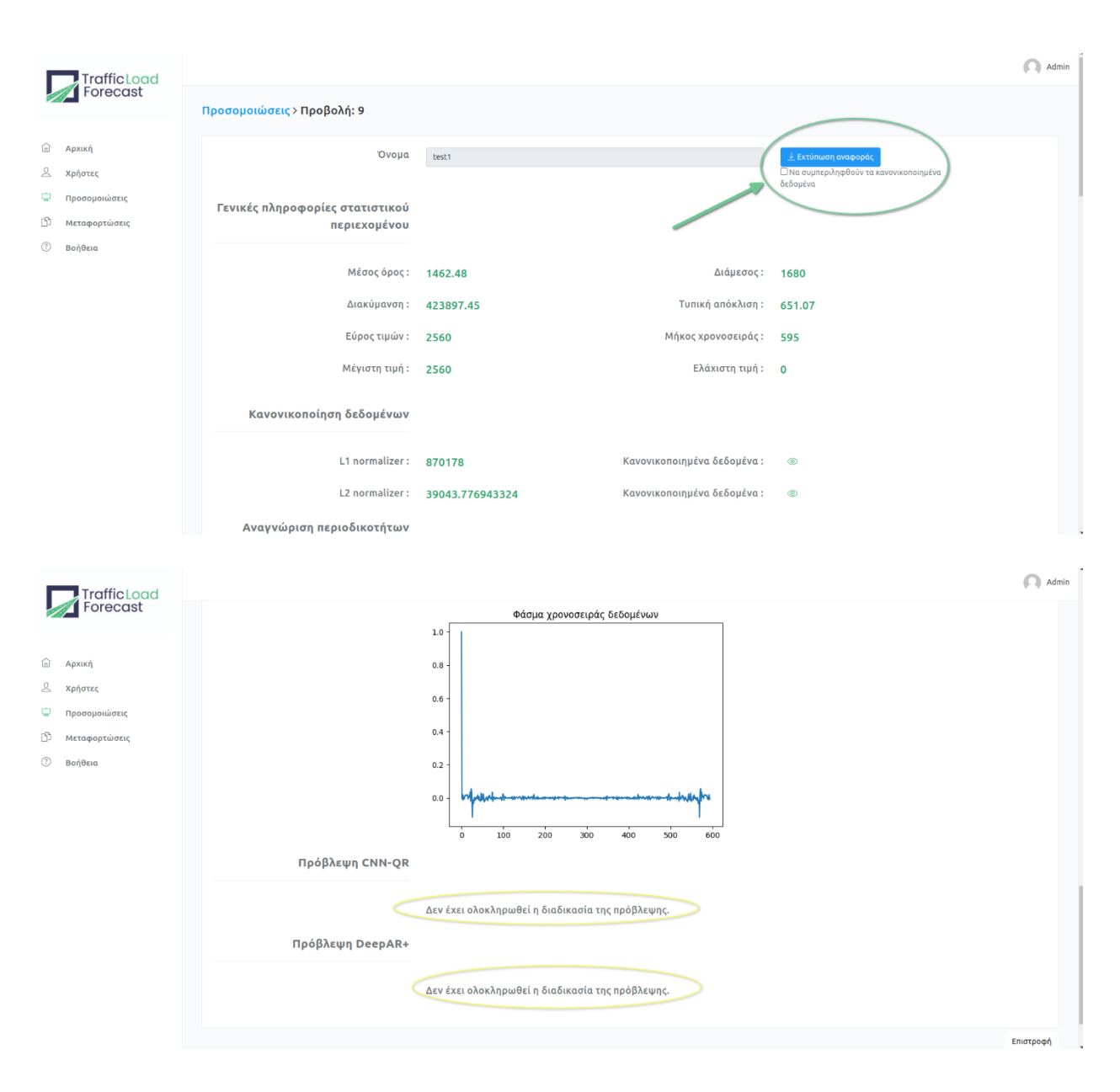

Αν θέλετε να διαγράψετε μια προσομοίωση, θα το κάνετε πατώντας στον κόκκινο κάδο που βρίσκεται δεξιά της κάθε προσομοίωσης. Αυτή η ενέργεια είναι εφικτή μόνο αν η εκτέλεση αυτής έχει τελειώσει.

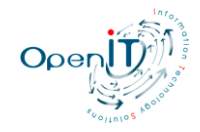

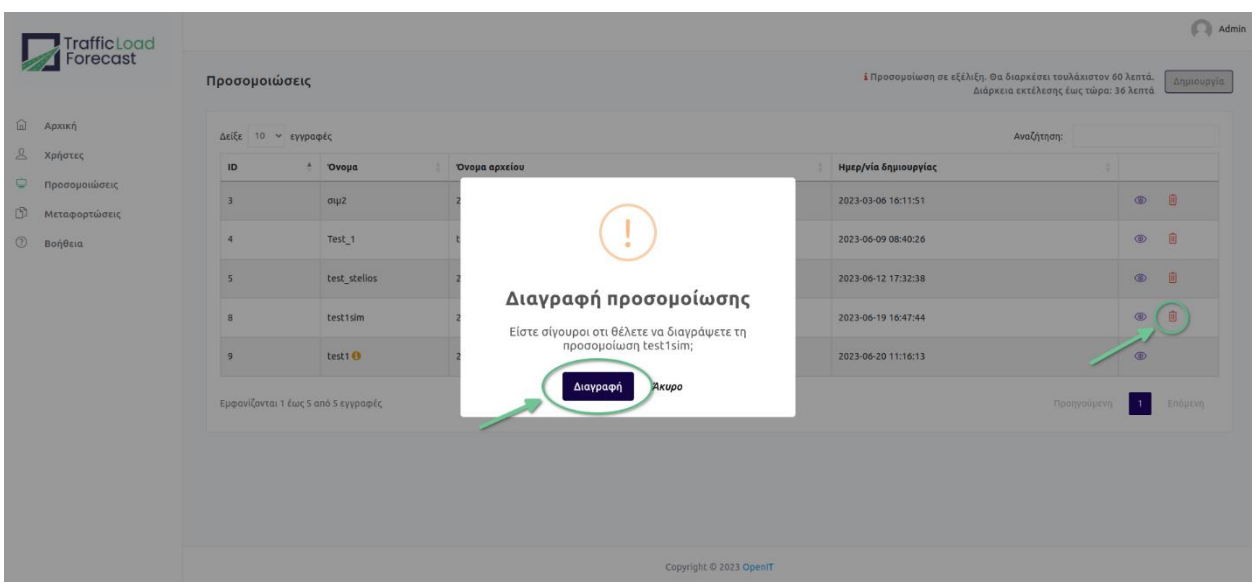

### **1.3.2 Βήματα και Αναλυτικές Πληροφορίες Προσομοίωσης**

Αναλυτικότερα, μία προσομοίωση για την οποία έχει ανέβει ένα αρχείο χρονοσειράς περιλαμβάνει τα εξής στοιχεία:

#### **1.3.2.1 Όνομα**

#### **1.3.2.2 Γενικές πληροφορίες στατιστικού περιεχομένου**

- Μέσος όρος
- Διάμεσος
- Διακύμανση
- Τυπική απόκλιση
- Εύρος τιμών
- Μήκος χρονοσειράς
- Μέγιστη τιμή
- Ελάχιστη τιμή

#### **1.3.2.3 Κανονικοποίηση δεδομένων**

- L1 normalizer
- L2 normalizer

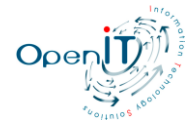

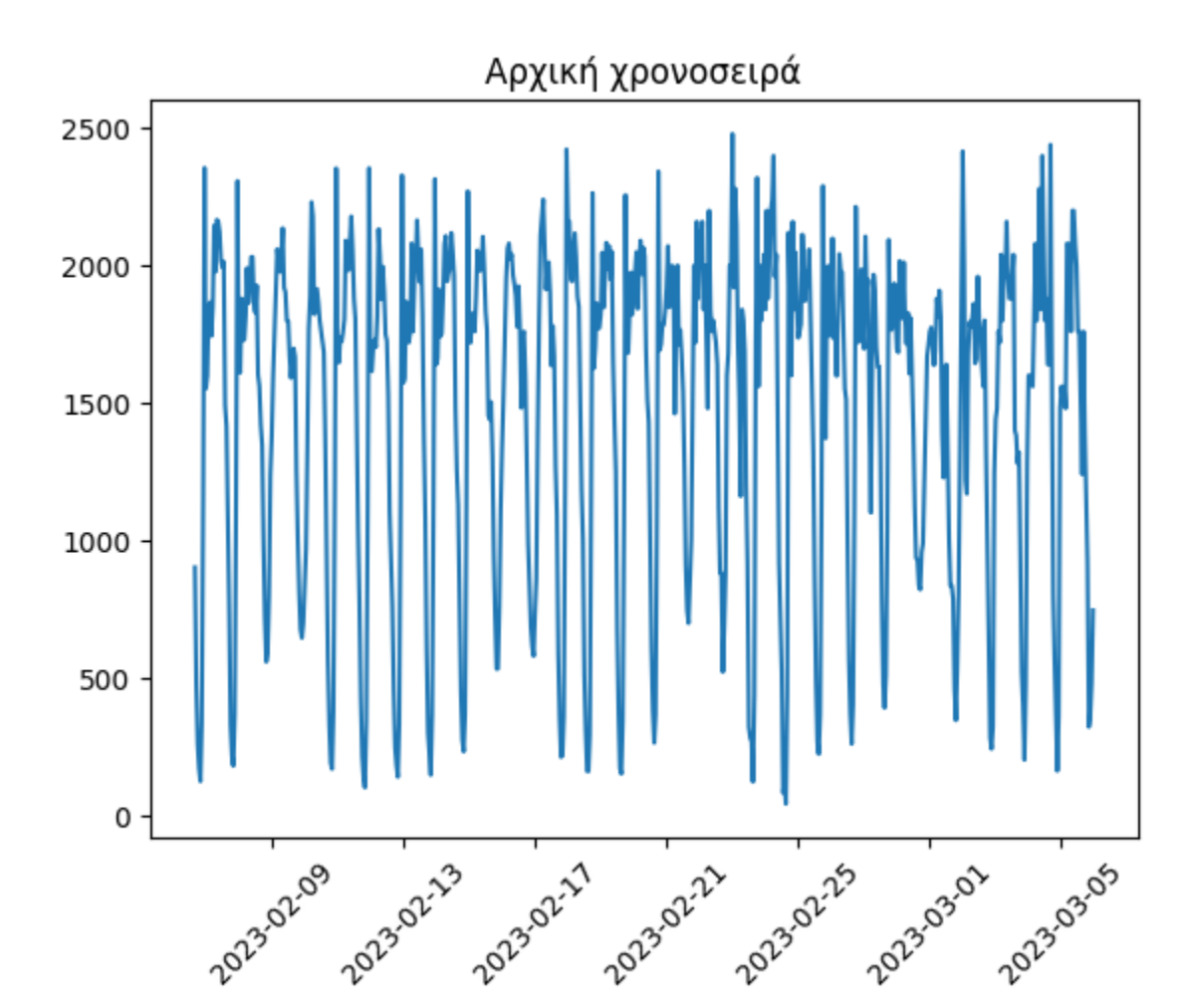

#### **1.3.2.4 Αρχική χρονοσειρά**

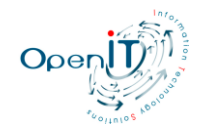

#### **1.3.2.5 Αναγνώριση περιοδικοτήτων**

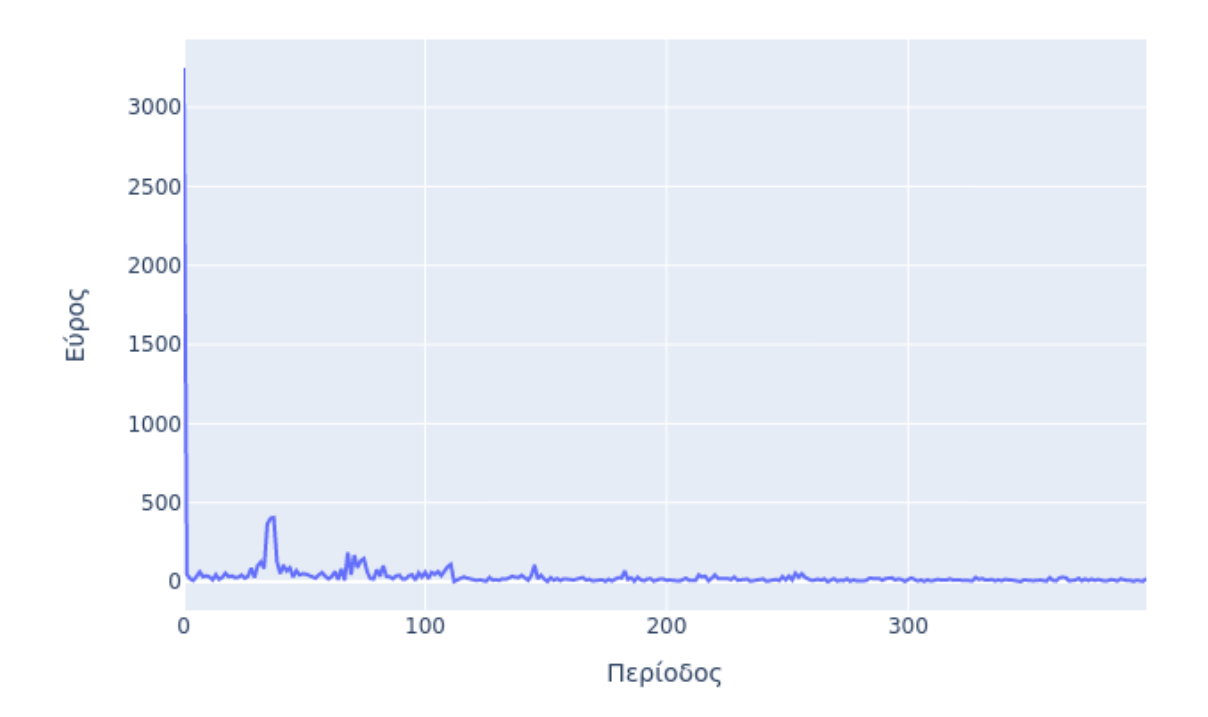

#### Ανάλυση περιοδικότητας

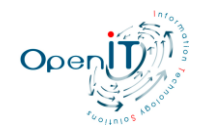

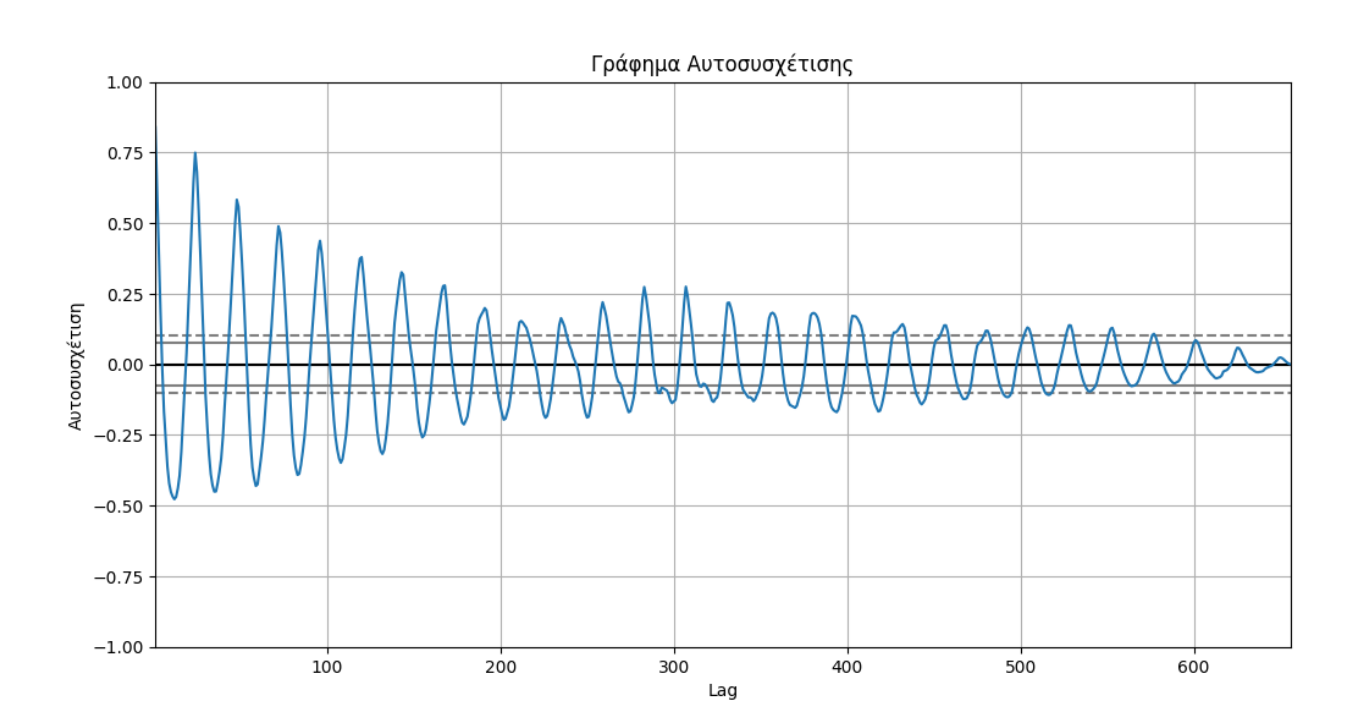

#### **1.3.2.6 Αυτοσυχέτιση δεδομένων**

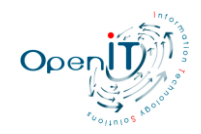

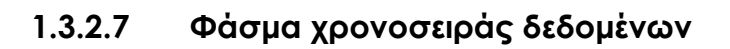

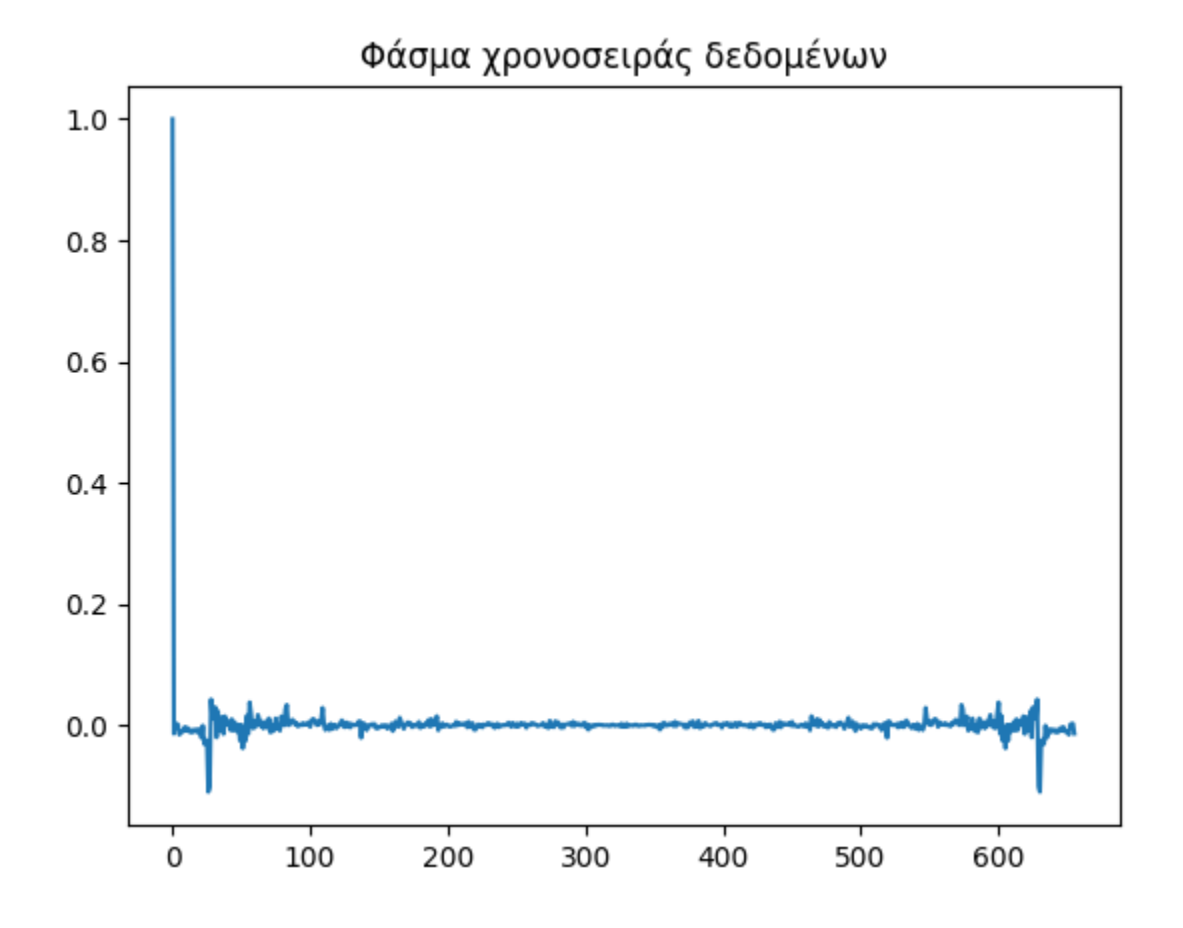

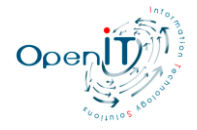

#### **1.3.2.8 Πρόβλεψη CNN-QR**

Πρόβλεψη CNN-QR

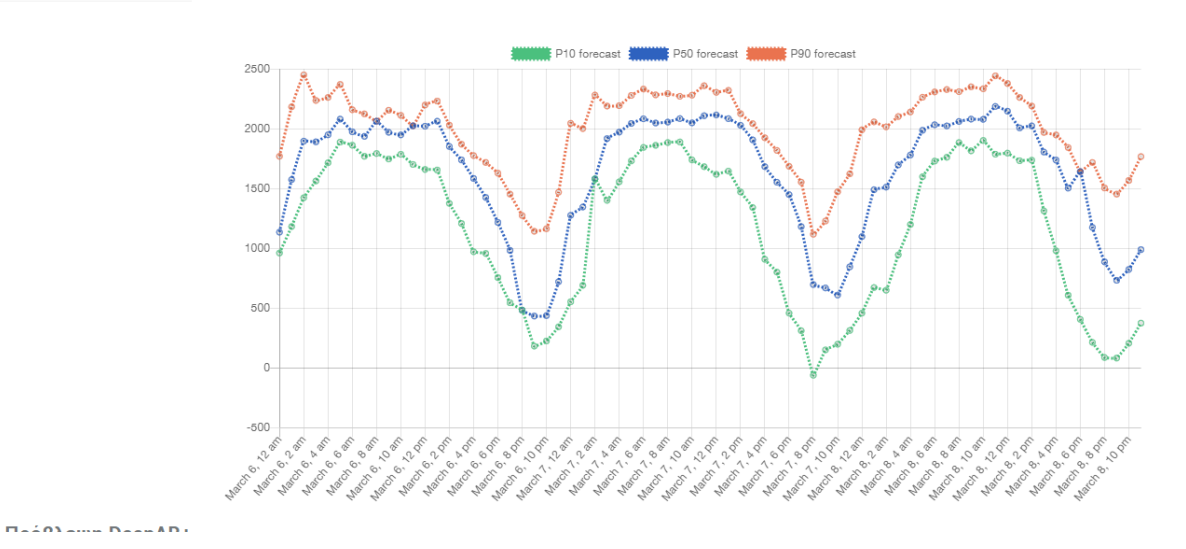

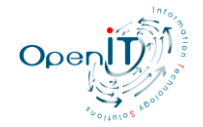

#### **1.3.2.9 Πρόβλεψη DEEP-AR+**

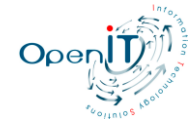

#### Πρόβλεψη DeepAR+

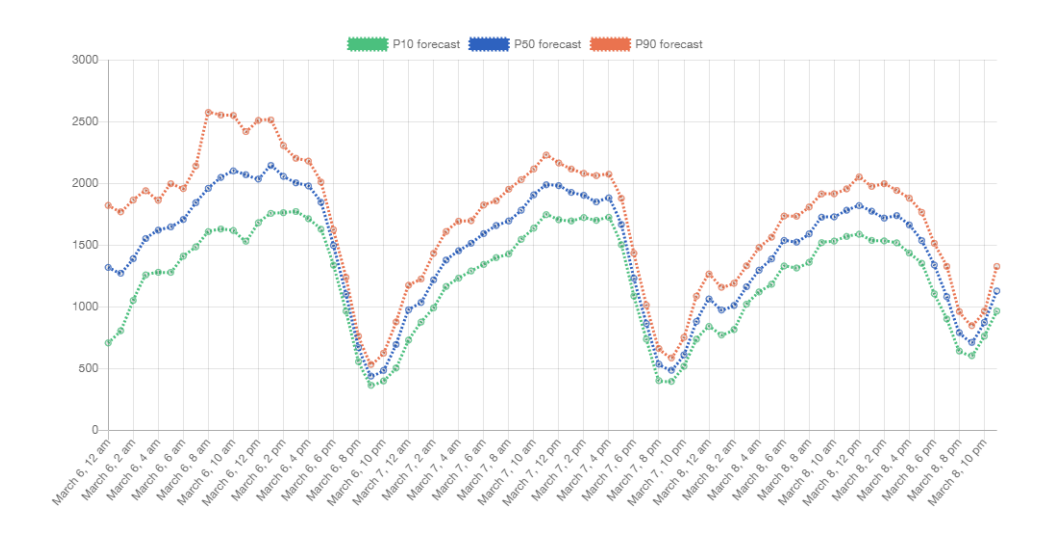

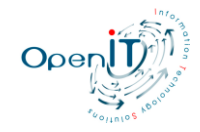

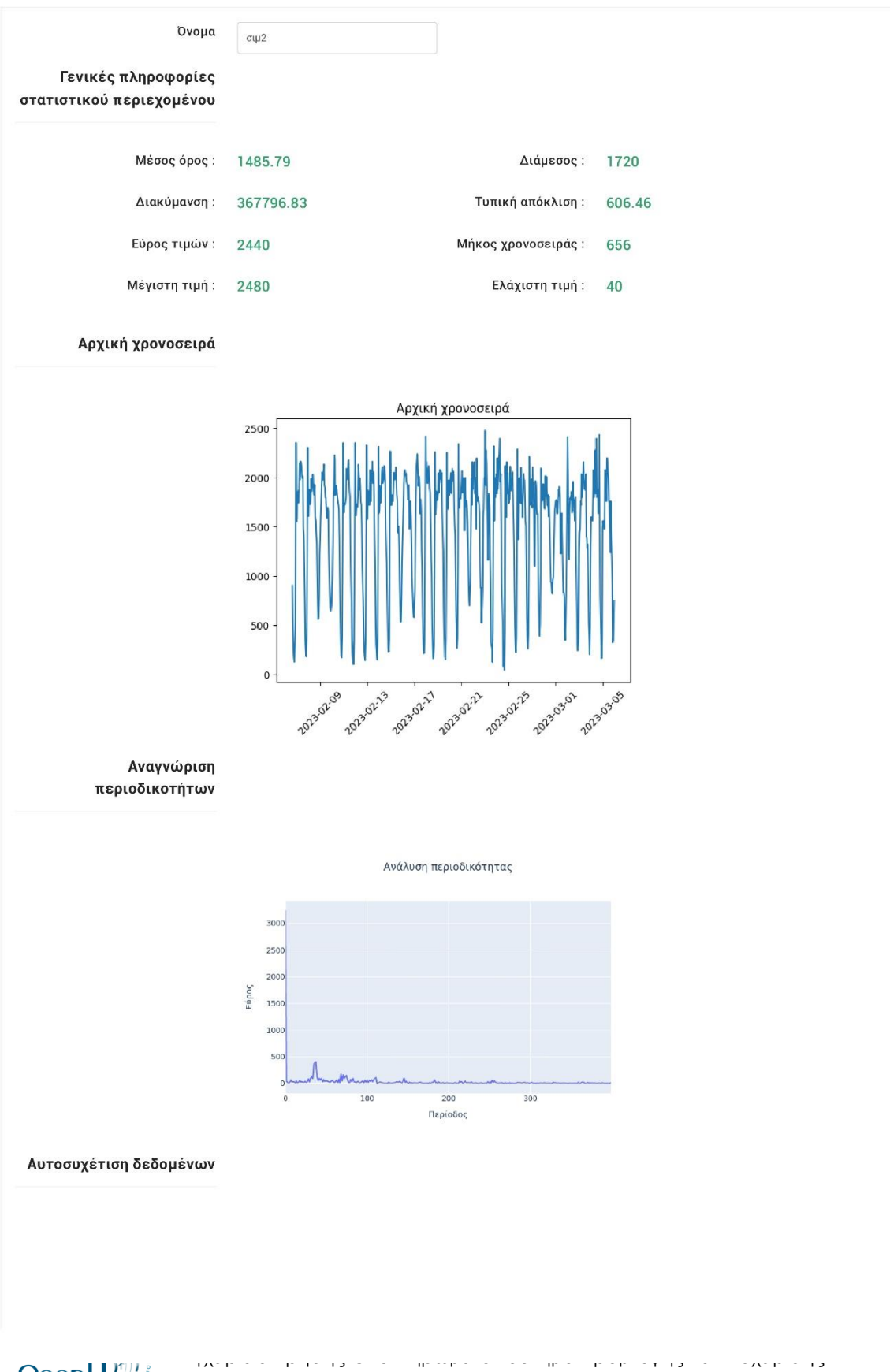

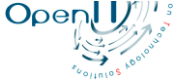

20

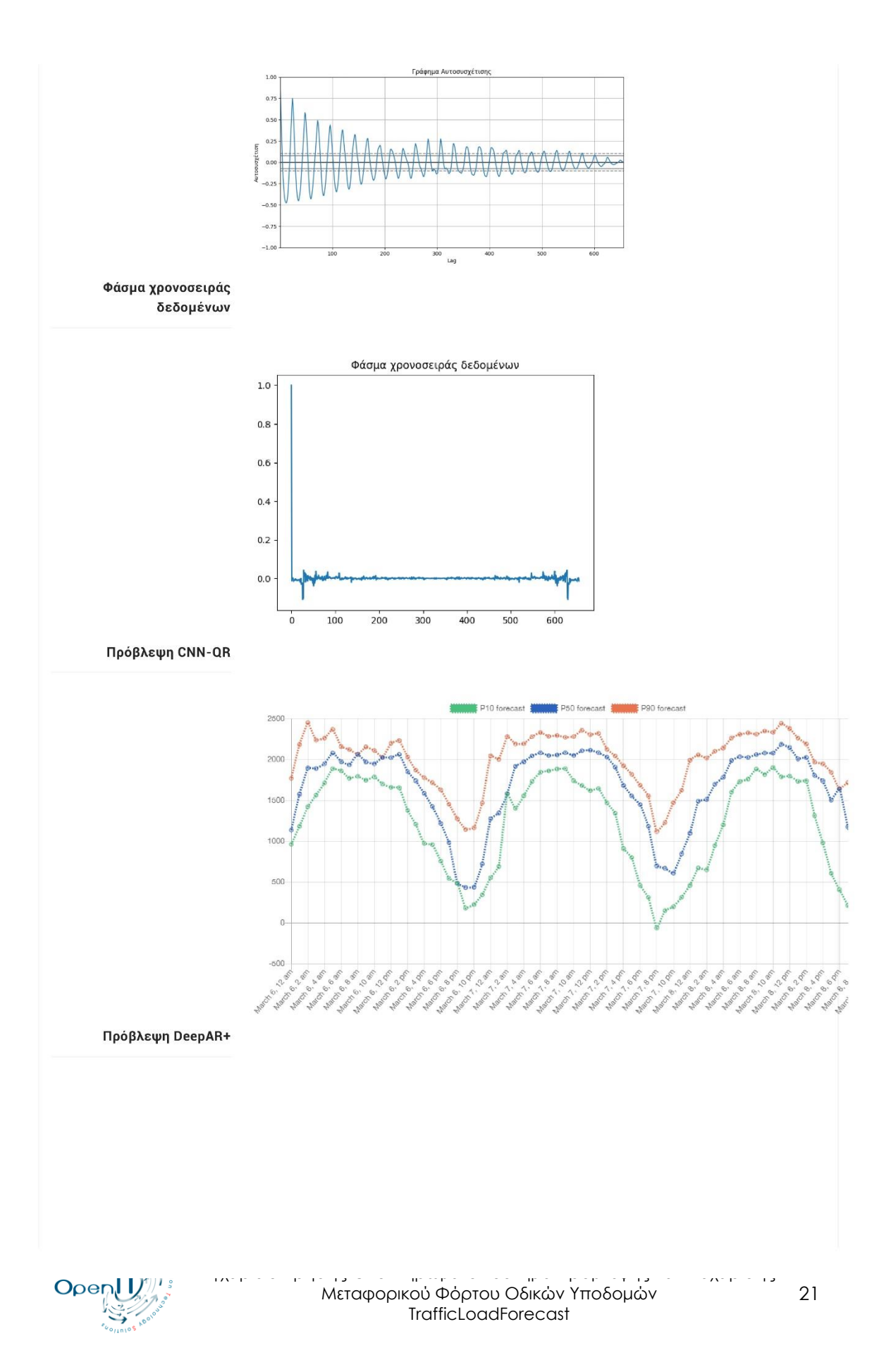

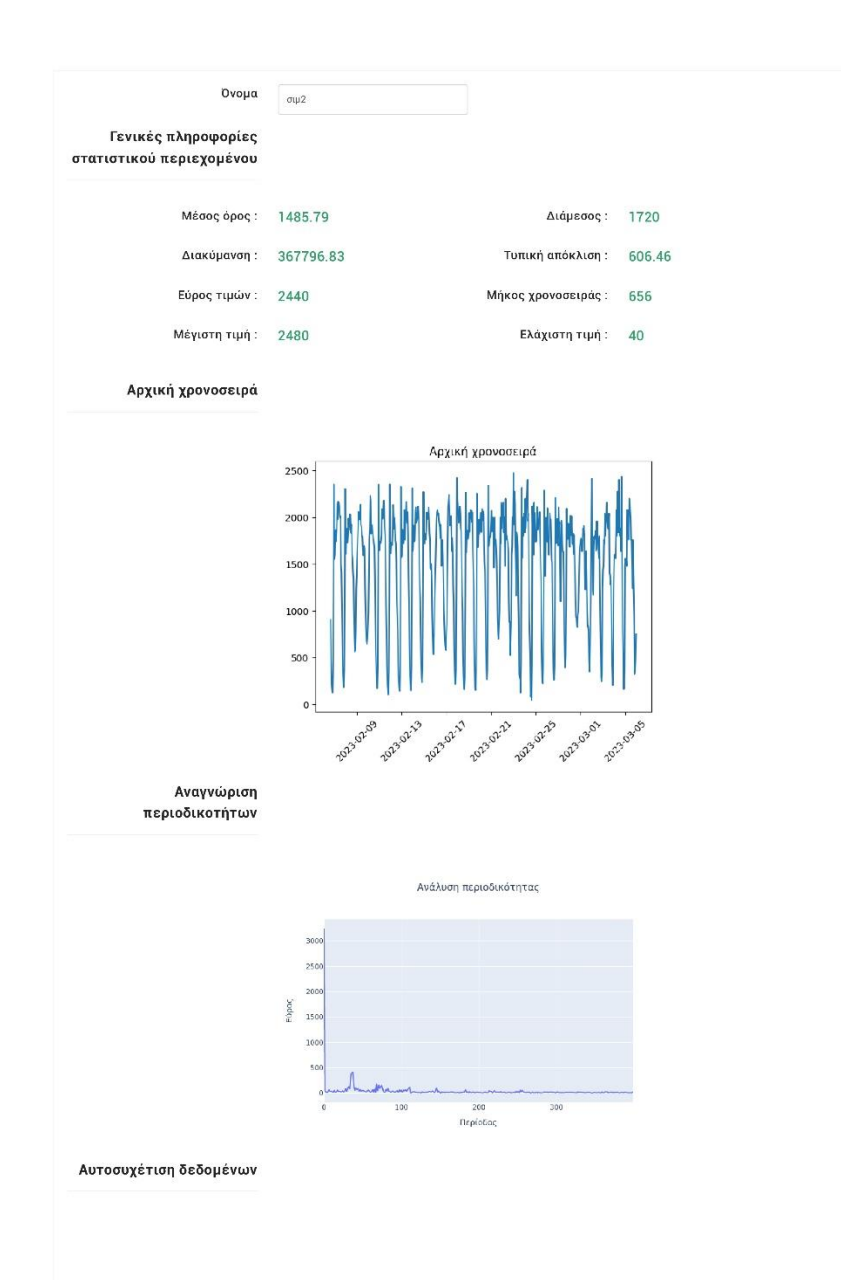

#### **1.3.2.10 Εκτύπωση αναφοράς**

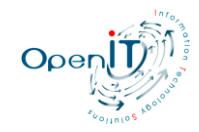

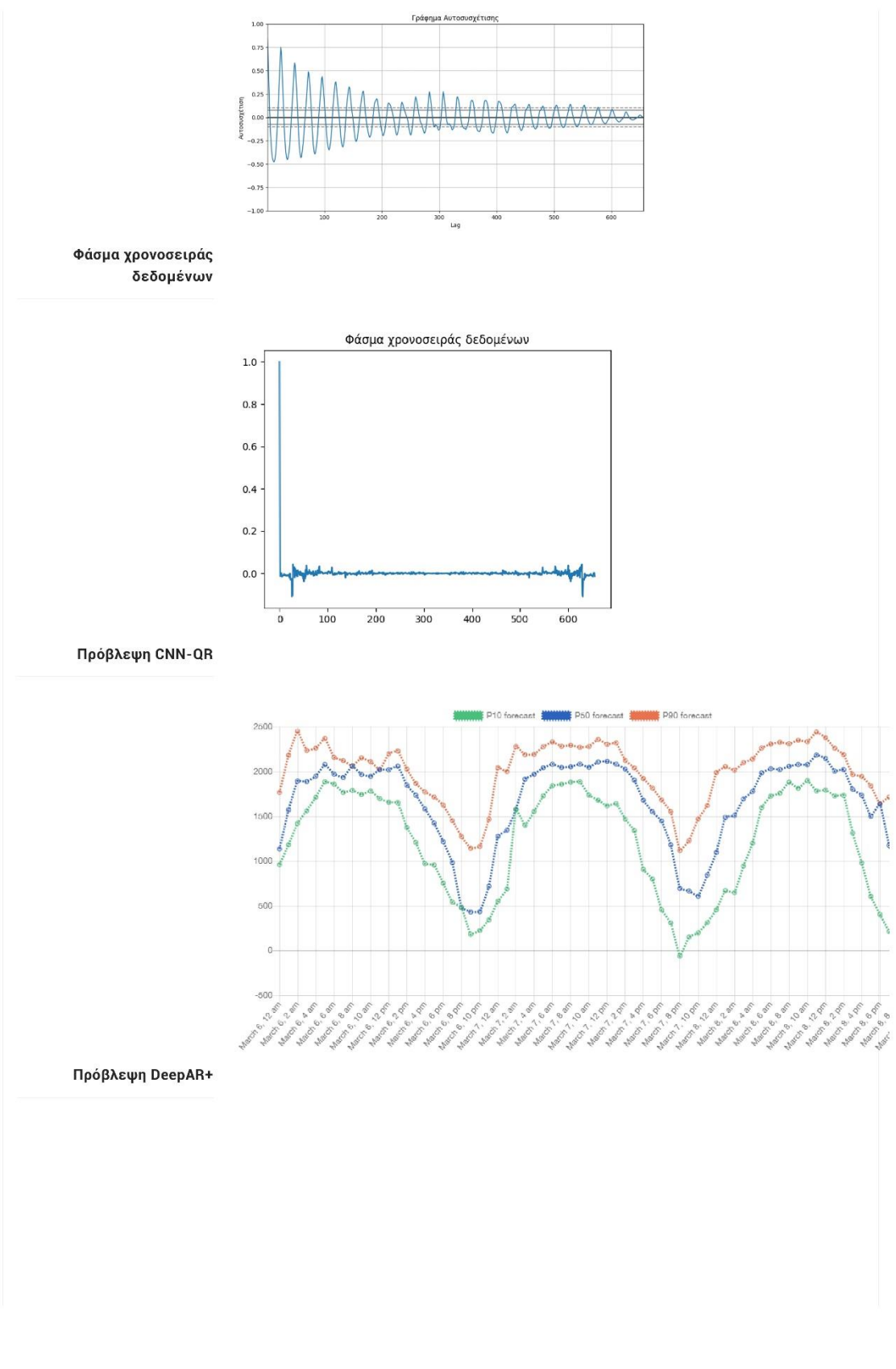

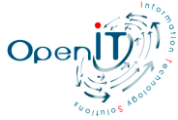

Εγχειρίδιο Χρήσης Ολοκληρωμένο Σύστημα Πρόβλεψης και Διαχείρισης Μεταφορικού Φόρτου Οδικών Υποδομών **TrafficLoadForecast** 

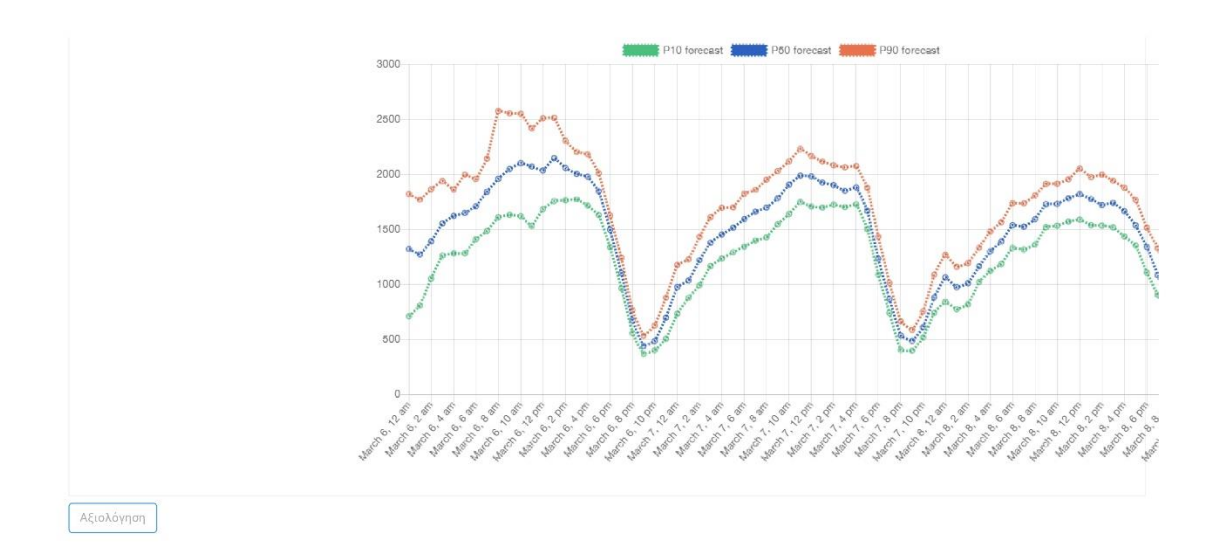

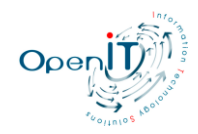

#### **1.3.2.11 Εξαγωγή κανονικοποιημένων δεδομένων**

Δημιουργία txt file με τα κανονικοποιημένα δεδομένα και εξαγωγή αυτού.

#### **1.3.2.12 Εξαγωγή δεδομένων ευρυζωνικής ανάλυσης**

Δημιουργία txt file με τα δεδομένα ευρυζωνικής ανάλυσης και εξαγωγή αυτού.

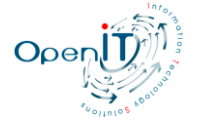

## **1.4 Μεταφορτώσεις**

Η ενότητα Μεταφορτώσεις, σας παρέχει πληροφορίες σχετικά με τα αρχεία δεδομένων που έχετε ανεβάσει.

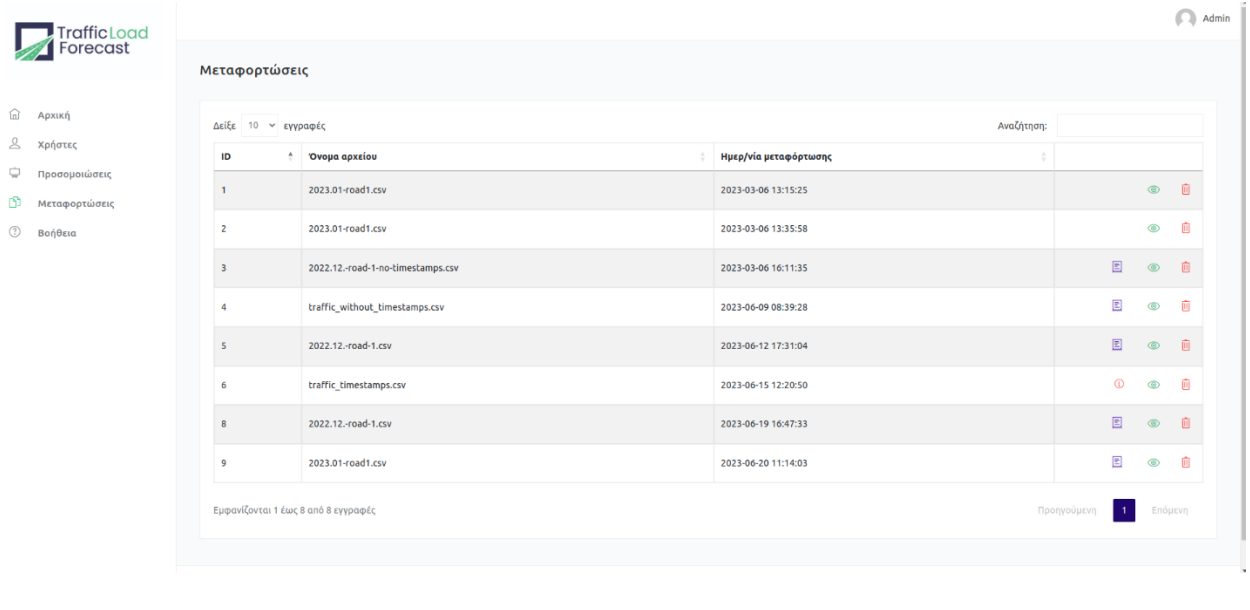

Πατώντας στο μωβ εικονίδιο δεξιά μιας μεταφόρτωσης, μπορείτε να δείτε την ανάλυση της προσομοίωσης με την οποία αυτή συνδέεται. Ειδάλλως μπορείτε να επιλέξετε το μπλε βελάκι, για να δημιουργήσετε μία νέα προσομοίωση, χρησιμοποιώντας τα δεδομένα αυτού του αρχείου. Εάν έχει υπάρξει λάθος με τα δεδομένα της μεταφόρτωσης, τότε η προσομοίωση που συνδέθηκε με αυτή θα διαγραφεί, και θα ενημερωθείτε από την κεντρική σελίδα των μεταφορτώσεων σχετικά με το σφάλμα.

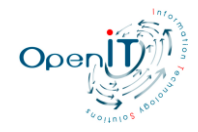

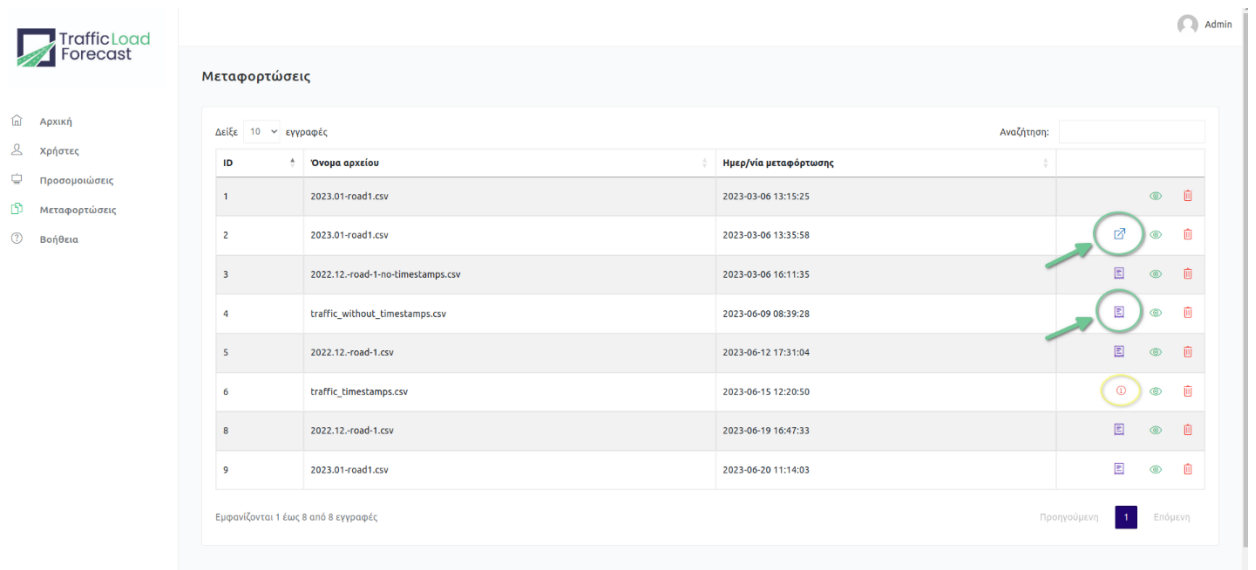

Το πράσινο ματάκι σας δίνει την δυνατότητα προβολής των δεδομένων της μεταφόρτωσης

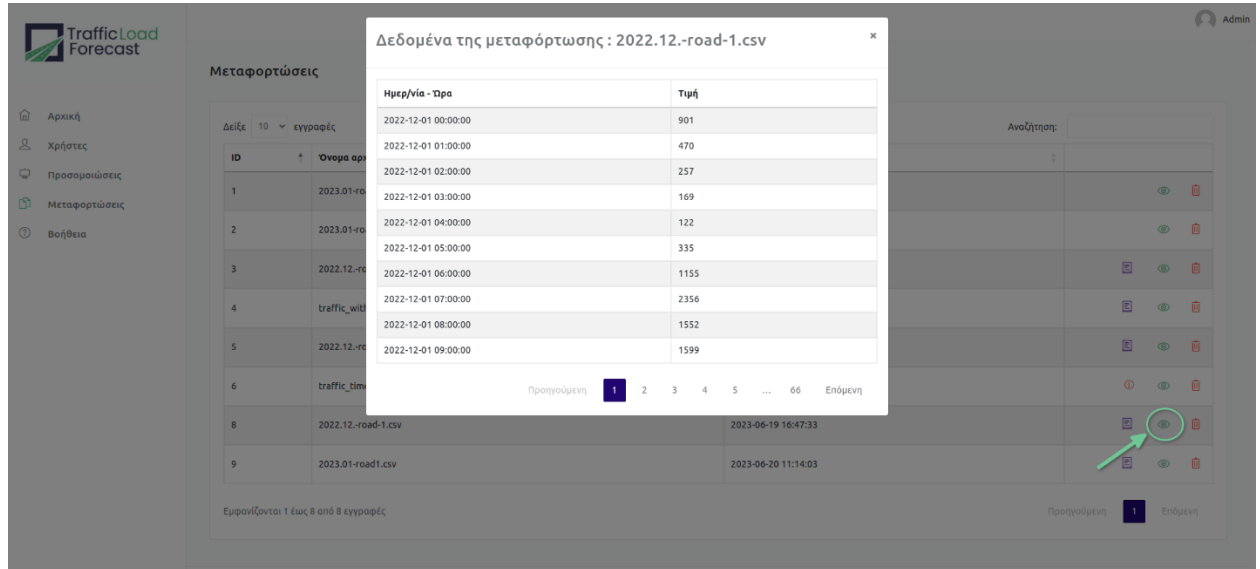

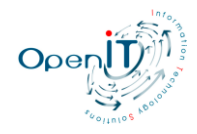

Για να διαγράψετε μια μεταφόρτωση, μπορείτε να πατήσετε στον κόκκινο κάδο που βρίσκεται δεξιά της.

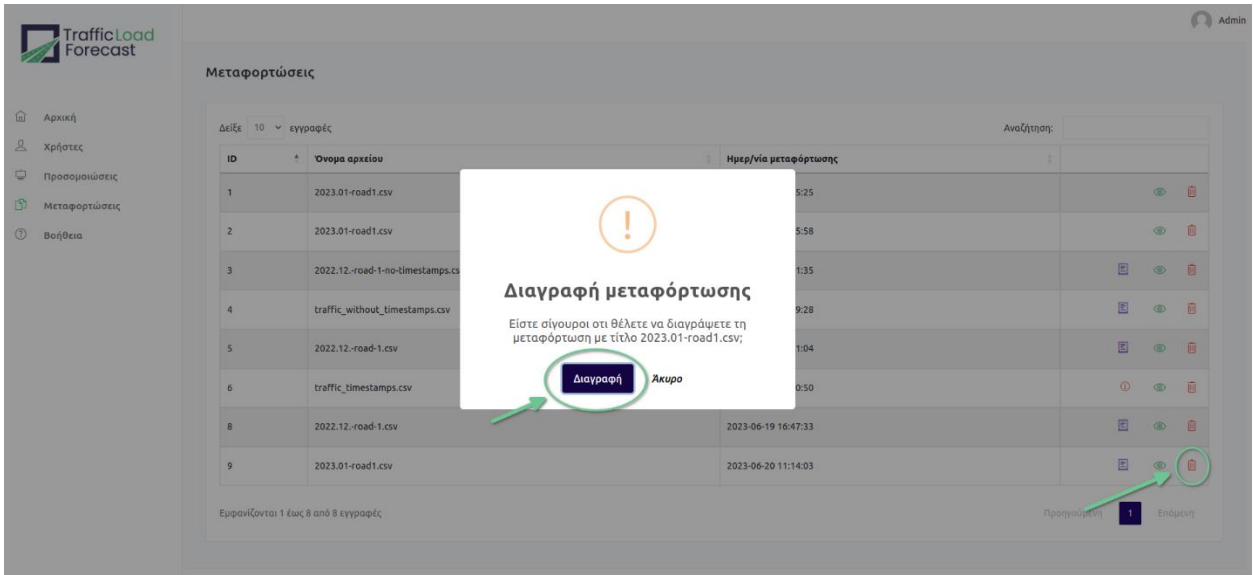

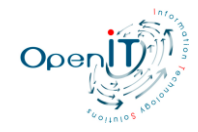